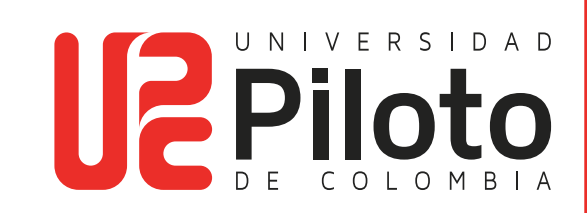

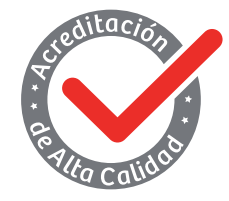

Resolución 018115 del 27 de septiembre de 2021

# ADMINISTRAR EXPIRACIÓN DE LA GRABACIÓN DE REUNIÓN TEAMS

Versión 1 / 2022

### **Miembros Fundadores Activos**

Jairo Farfan Barreto Olinto Quiñones Quiñones Orlando Gomez Quintero Carlos Alberto Hernandez Campo Humberto Hernandez Devia Stella Medina De Bernal Jorge Sanchez Puyana

### **Presidente**

Olinto Quiñones

### **Vicepresidente**

Carlos Alberto Hernandez Campo

#### **Rectora**

Ángela Gabriela Bernal Medina

#### **Vicerrector**

Oscar Mauricio Cifuentes Martín

# **Tabla de contenido**

1. **Objeto**

**BEE** 

- 2. **Alcance**
- 3. **Procedimiento**

## **1. Objeto**

Describir el procedimiento para la administración de expiración de las grabaciones de Microsoft Teams en los usuarios académicos de la Universidad Piloto de Colombia.

### **2. Alcance**

m min

Este documento describe el procedimiento para la administración de expiración de las grabaciones de Microsoft Teams en las cuentas institucionales de la Universidad Piloto de Colombia. Este procedimiento aplica para la seccional del alto magdalena y sede Bogotá.

## **3. Procedimiento**

...

La configuración del administrador determina cuando expirará una grabación. Si la grabación tiene una fecha de expiración, verá un mensaje que indica que cuando la grabación aparezca en el chat de la reunión después de que finalice la reunión.

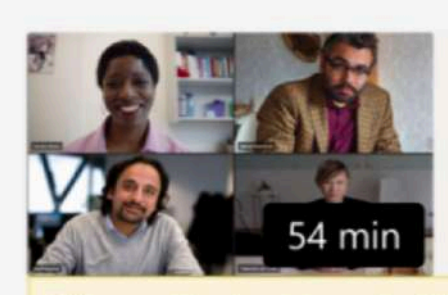

a a s

**Sailboat Sales Update** Recorded by: Babak Shammas

This recording is set to expire. View or change the expiration date here. Learn more

### **3.1. Cambiar Fecha de Expiración**

Existen dos formas de llegar:

a a s

1. Haga clic en la grabación para abrirla en el explorador. Una vez abierta la página del explorador, seleccione  $\odot$  en la esquina superior derecha para abrir el panel de detalles.

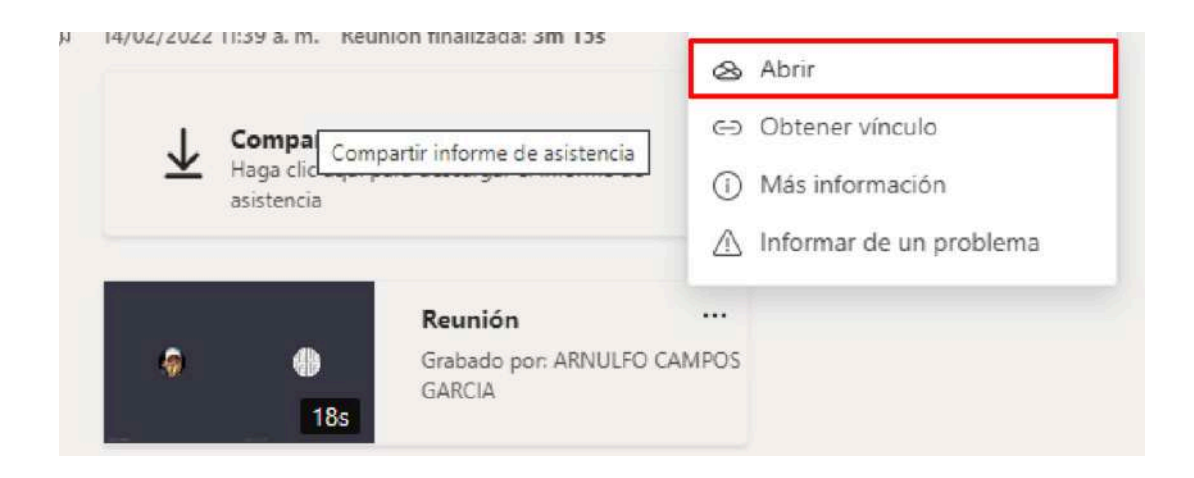

Cuando el panel de detalles esté abierto, busca Fecha de expiración. Aquí es donde verá la fecha que está establecida actualmente.

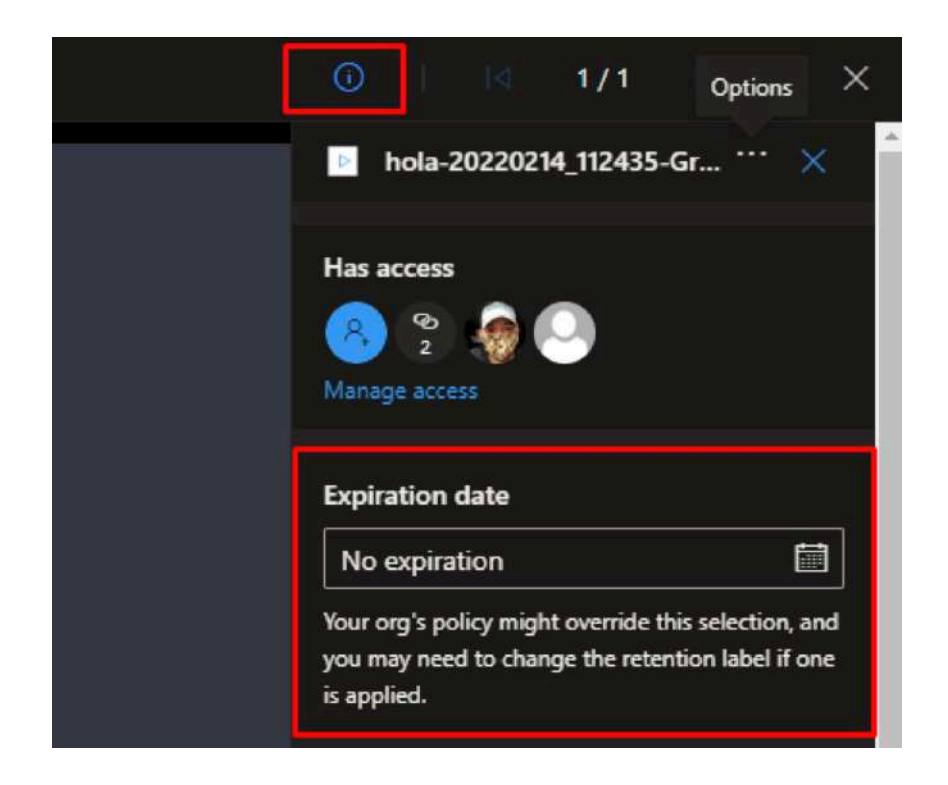

2. Vaya a Mis archivos en su OneDrive o SharePoint sitio y visualice como una lista. Pase el mouse sobre la grabación en cuestión, seleccione Mostrar acciones (los tres puntos verticales situados a la derecha del nombre de archivo) y, a continuación, elija Detalles.

**TELE** 

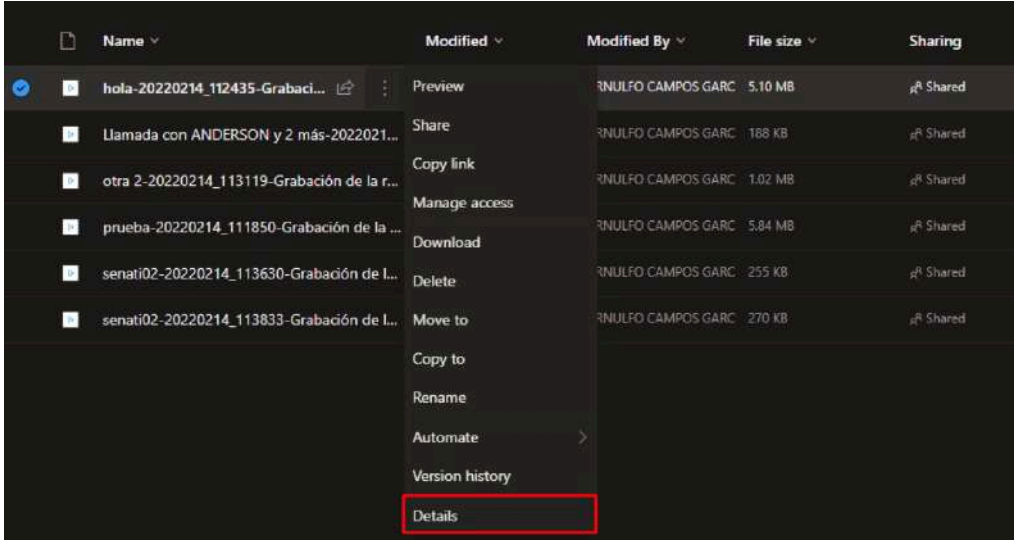

Cuando el panel de detalles esté abierto, busca Fecha de expiración. Aquí es donde verá la fecha que está establecida actualmente.

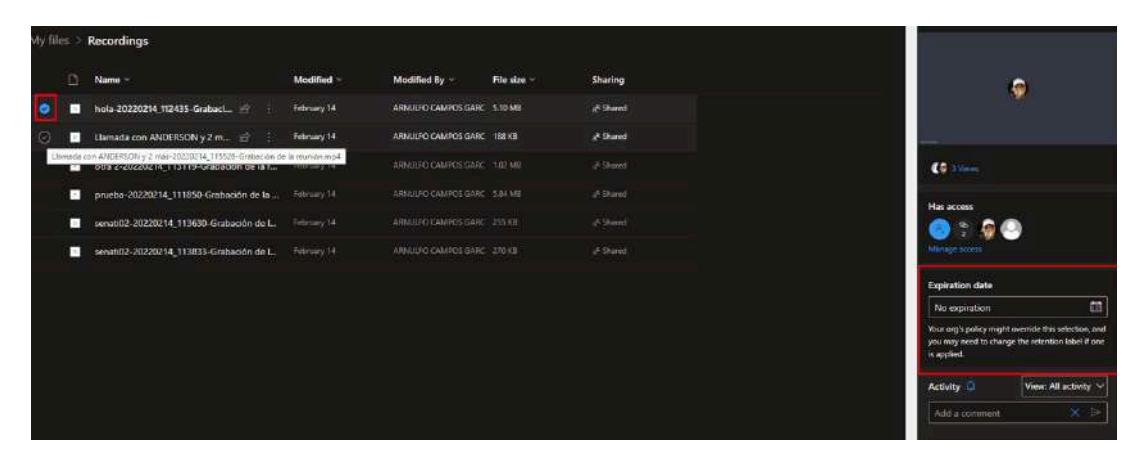

**Nota:** Al momento de cambiar la fecha de expiración, esta tiene un aproximado de 20 a 50 minutos para la actualización.